## How to "Edit member's name and demographics"

- 1. Go to myLegion.org
- 2. Sign in
- 3. Click the yellow "MY ACCOUNT" box

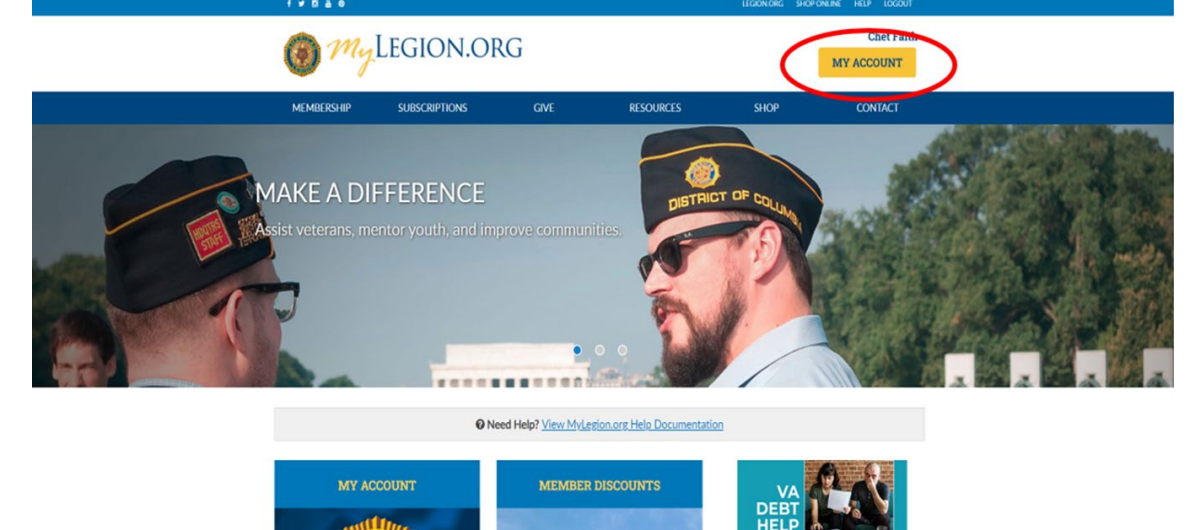

4. Click the blue "My Groups" link above "MY CONTACT INFORMATION"

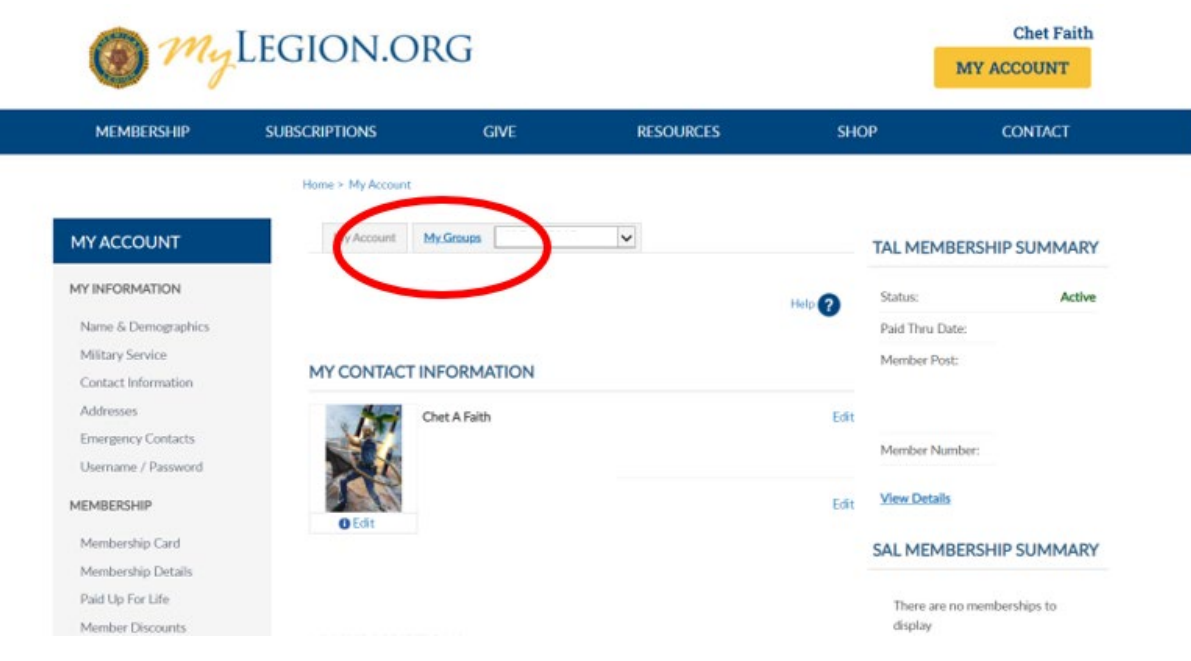

## How to "Edit member's name and demographics" 5. Click "View Members" in the grey pane on the left MEMBERSHIP RESOURCES  $SHOP$ **SUBSCRIPTIONS** GIVE CONTACT Home > My Views > Group Profile Help  $\odot$ **MY VIEWS** My Account My Groups | WI Post 0002  $\overline{\phantom{0}}$ CONSOLIDATED REPORTS View / Edit Reports Help  $\bullet$ MEMBERSHIP PROCESSING **CONSOLIDATED REPORTS** Process Membership Transmittal History Consolidated reports are now available for the following: MEMBERS • Post Adjutants<br>• Squadron Adjutants View Members Click "Edit Reports" to view and edit your consolidated reports. Global Member Search **GROUP INFORMATION** Group Attributes / Services Group Message Help  $\bullet$ Contact Information Publish Newsletter **ATTACHMENTS** MATERIALS Upload newsletter or other files. Documents Officer Manuals No records to display. Brochures Suggested Sp **Add New Attachment** 6. Find member's name and Click on the "Blue" nameLast Name City: Post/Squadron Number:  $\frac{1}{\sqrt{2}}$ First Name: State/Province Member Status:  $\frac{1}{2}$ Email: Country: Undeliverable: Member ID: Paid Through Year: Search Clear Add/Modify Transmittal Actions: Export Full Roster v Go 1 2 3 4 View All  $| \cdot | \cdot |$  > > Displaying 1-20 of 72 Member ID Name Post/Squadron Location Undeliverable Contact Information Branch Conflict/War Era Contin<br>Years Paid<br>Through<br>Year 000159487263 Jennifer P Airman [lyhigh@afone.com (608)555-1234 111 1st 5t, Badger, WI 53000 2022 000111222333 Sam C Boots lacemeup@leather.com (608)867-5309 222 2nd St, Badger, WI 53000 2022

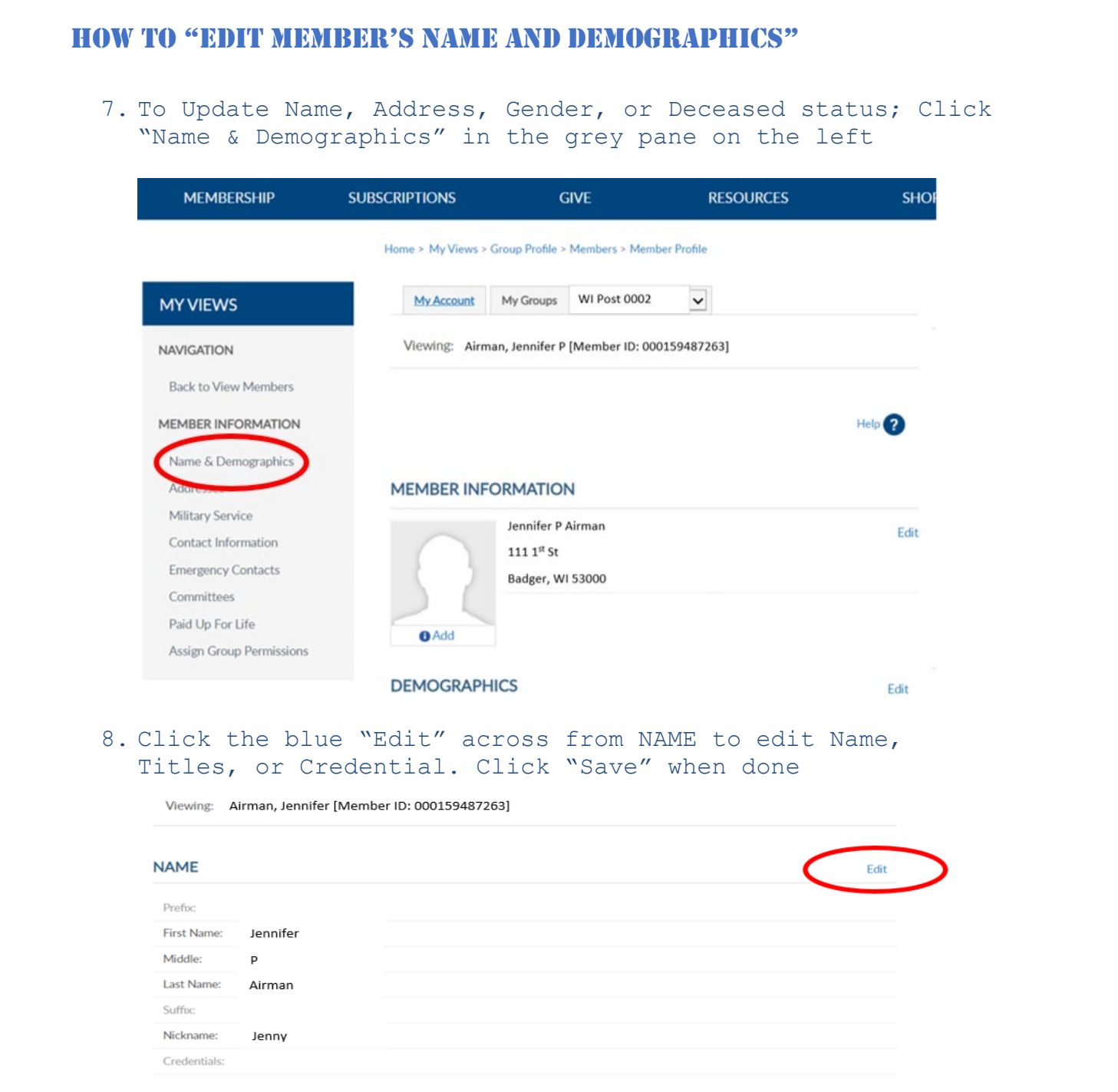

**DEMOGRAPHICS** 

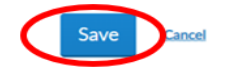

## How to "Edit member's name and demographics"

9. Click the blue "Edit" across from DEMOGRAPHICS to edit Birthdate, Gender, or mark as Deceased. Click "Save" when done

Viewing: Airman, Jennifer [Member ID: 000159487263]

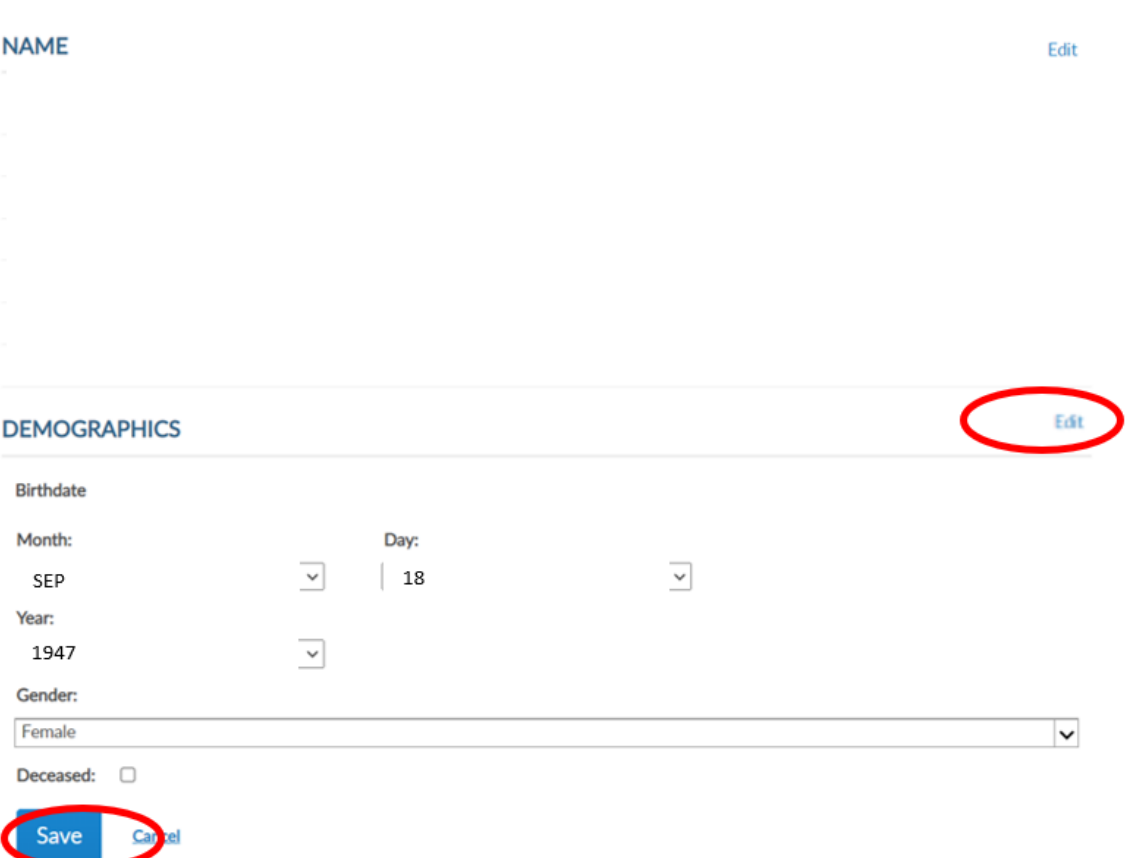